## *County Accounting Manual*

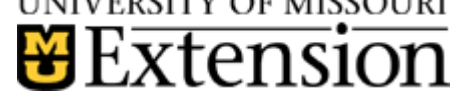

**Contents**: **[Contacts](#page-0-0)** [Vendor Name](#page-0-1) [Class Code](#page-0-2) [Expense Account](#page-1-0) [Reimbursement Check](#page-1-1) [Deposit Transaction](#page-2-0) [Reimbursement Report](#page-2-1)

# **Out-of-Pocket Medical Expenses**

This procedure is used by county extension offices where an employee elects to be reimbursed for out-of-pocket (co-pays, deductibles, co-insurance) medical expenses.

Effective January 1, 2013, Council employees may elect to use the University Health subsidy for out-of-pocket medical expenses, instead of health insurance premiums. These expenses include deductibles, co-pays, and co-insurance specifically for the council employee.

Since these expenses are after-the-fact type of reimbursements, a **different Class Code** will be used when posting the deposit and check transactions in QuickBooks, instead of using class code assigned for the MCHCP premium payments. See separate MCHCP University [Subsidy procedure.](http://extension.missouri.edu/acctmanual/Payroll/MCHCPHealthCarePlan.pdf)

#### <span id="page-0-0"></span>**Contacts**

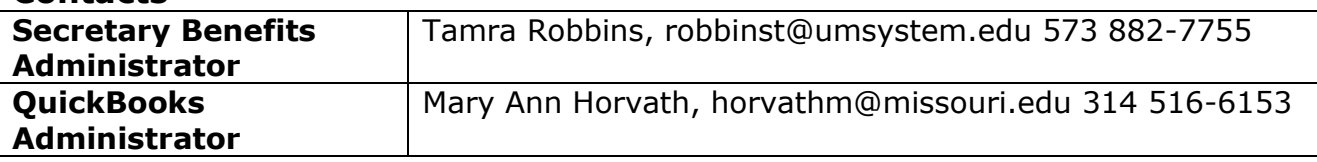

Refer to the [Extension Health Subsidy Guidelines](http://extension.missouri.edu/staff/CSB/) for information on documentation, reimbursement schedule, and examples of eligible reimbursements for **out-of-pocket costs.**

# **QuickBooks Transactions**

#### <span id="page-0-1"></span>**Vendor Name**

When reimbursing the employee for out-of-pocket medical expenses, use a vendor name instead of the employee name in QuickBooks.

- Select **Vendor** from menu bar.
- Select **Vendor Center**.
- Select **New Vendor** button, top left corner.
- Enter **name**. The vendor name must be slightly different than the employee's name. For example, Mary Smith for vendor name; Mary A. Smith for employee name.
- Enter address information for the vendor.
- Click **OK** to save.

#### <span id="page-0-2"></span>**Class Code**

Use a different class code. Do not use class 2600 for posting out-of-pocket medical expenses. Class 2600 is reserved for MCHCP Medical premium reimbursement.

- Select **Lists** from menu bar.
- Select **Class list**
- In the lower left corner, select **Class button**.
- **•** Select **New**.
- Enter the class number and name as **2999-Out-of-Pocket Medical**. (if class 2999 already is used, create another 2xxx class code)

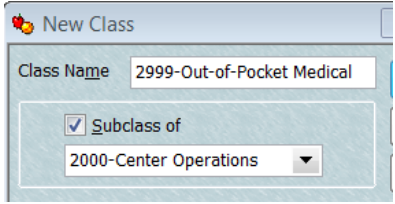

- Place a checkmark preceding **Subclass of.**
- Select 2000 Center Operations. (this is optional)
- Click **OK** to save.

#### <span id="page-1-0"></span>**Expense Account**

For the University subsidy on out-of-pocket medical expense, use the **same expense account as the MCHCP Medical Subsidy premium. The expense account, 2836- MCHCP Medical University Subsidy,** already should be created in your Chart of Accounts.

**If this expense account does not exist**, then review the following steps to create a new expense account.

## **Create MCHCP Medical University Subsidy Expense Account**

- **Select Lists from menu bar.**
- Select **Chart of Accounts**
- In the lower left corner, select
- **Account button**. Select **New**.
- Select **Expense**. Select **Continue**.
- $\bullet$  Number = 2836
- Account name = **MCHCP Medical University Subsidy.**
- Place **checkmark** preceding subaccount of 2800 – Payroll expenses.
- Click **Save and Close**.

<span id="page-1-1"></span>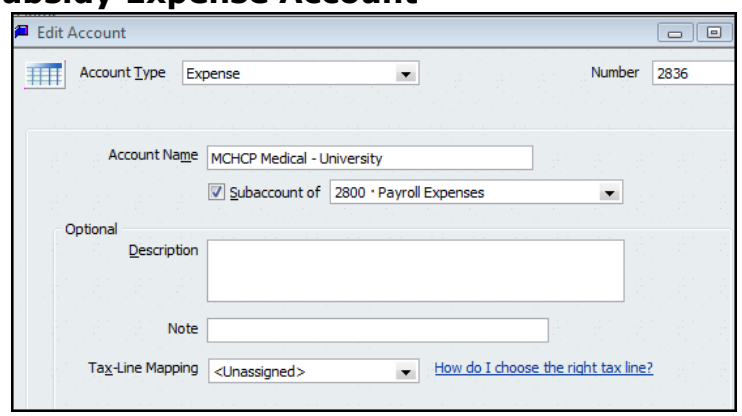

## **Prepare the Out-of-Pocket Reimbursement Check**

A separate**, regular check** (not payroll check) is created to reimburse the employee for the out-of-pocket medical costs. Appropriate documentation of the actual medical expenses must be approved by the county program director before a reimbursement check is created. Documentation also must be submitted to the Secretary Benefits Administrator at MU Extension. Refer to the **[Extension Health Subsidy Guidelines](http://extension.missouri.edu/staff/CSB/)** for maximum reimbursement limit.

#### **In the check transaction..**

- Use the vendor name (not the employee name)
- Select **2836-Medical University Subsidy Account**
- In **Memo** field, specify the quarter period.
- Select **class 2999-Out of Pocket Medical**.
- Complete all necessary fields to complete the check transaction (date, check number, amount, etc.)

#### **Save**.

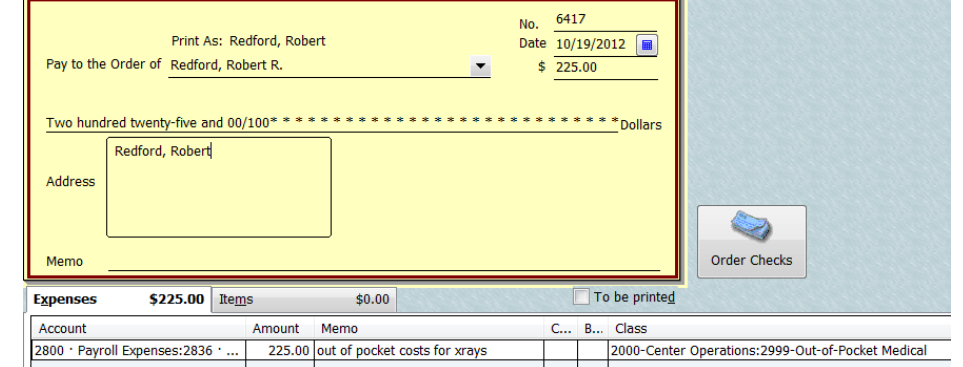

## <span id="page-2-0"></span>**Deposit Transaction**

For the deposit transaction for the University quarterly out-of-pocket subsidy, use the expense account **2836-MCHCP Medical University expense and class code 2999**-**Out of Pocket Medical** (or whatever class was created). This deposit transaction is a reduction of expense.

#### **Sample Deposit**

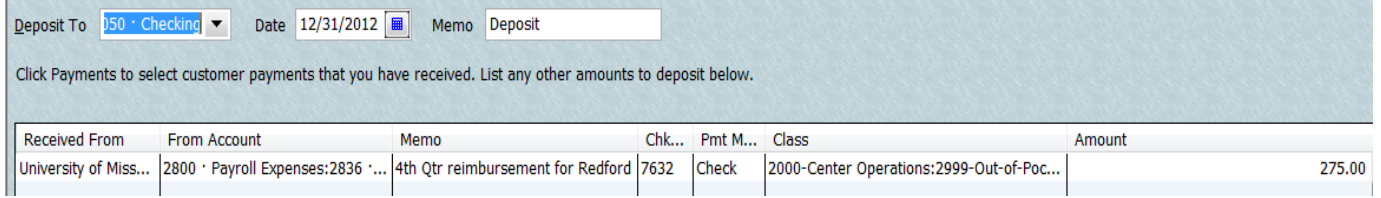

#### **Two forms of Reimbursement**

- The Council receives the out-of-pocket subsidy reimbursement check or direct deposit from the university and then issues a check from council funds (class 2999 and expense 2836) to the employee for the appropriate amount.
- <span id="page-2-1"></span> Or, the Council may elect to reimburse the employee from council funds (class 2999 and expense 2836) as soon as a medical expense reimbursement form is submitted. University reimbursement check or direct deposit to the Council will be issued later.

### **Out-of-Pocket Medical Reimbursement Report**

A report is **not** sent to the Secretary Benefits Administrator. However, if the county program director or Council requests a report, here is the procedure for creating the report.

- Select **Reports** from menu bar.
- Select **Custom Transaction Detail Report**.
- Select **Filters** tab.
- Under **Choose Filter**, select **Account**.
- A little to the right, under **Account**, select the **down arrow** and scroll down the list of accounts and select **2836-MCHCP Medical University Expense**
- On the left, under **Choose filter**, scroll down and select **Class**.
- A little to the right, under **Class**, select the down arrow and scroll the list of classes and select **2999-Out-of-Pocket Medical. (or whatever 2xxx class name you created)**
- Select the **Header/Footer tab**.
- In the Report Title text box, change the **report title** to Out-of-Pocket Medical Reimbursement Report, or another title.
- Click **OK**. Click **OK** again.
- Remove unnecessary columns but retain the following columns, as noted in the sample report.
- **Type, Date, Number, Name, Memo, Class, Amount, Balance.**
- Specify appropriate **date** range quarterly, annual.
- Select **Memorize** and create a **Report Name**. (The Report Title may be used as the Report Name)
- Save report in a group, if desired.
- Click **OK**.

## **Sample Report**

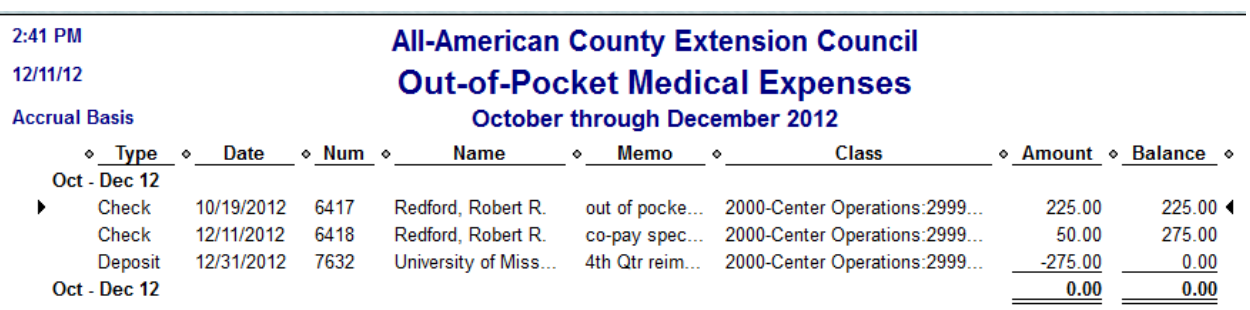

According to IRS ruling, the council does **not** report the out-of-pocket medical expense on the employee's W2 form.